เรียน ผู้อำนวยการสถานีพัฒนาที่ดินพิษณุโลก

ด้วยข้าพเจ้า นางสาว จารุทรรศน์ งามเนตร์ตำแหน่ง นักวิชาการเกษตรปฏิบัติการ สังกัด ี สถานีพัฒนาที่ดินพิษณุโลก สำนักงานพัฒนาที่ดินเขต ๘ กรมพัฒนาที่ดิน ได้เข้ารับการพัฒนาความรู้ฯ หลักสูตร "การใช้เครื่องมือดิจิทัลเพื่อการทำงานภาครัฐ ( Essential Digital Tools for Workplace)" ระหว่างวันที่ ๒๔ ก.พ. 66 ถึงวันที่ 27 ก.พ. 66 เป็นเวลารวมทั้งสิ้น 4 วัน ณ ระบบการฝึกอบรมผ่านสื่ออิเลคทรอนิกส์ สำนักงานพัฒนารัฐบาลดิจิทัล ซึ่งหลักสูตรดังกล่าวจัดโดย สถาบันพัฒนาบุคลากรภาครัฐด้านดิจิทัล ภายใต้การ ดำเนินงานของสำนักงานพัฒนารัฐบาลดิจิทัล (องค์การมหาชน)

บัดนี้ ข้าพเจ้าได้เข้ารับพัฒนาความรู้ฯ หลักสูตรดังกล่าวเรียบร้อยแล้ว จึงขอรายงานสรุปผล การพัฒนาความรู้ฯ เพื่อโปรดพิจารณา ดังนี้

# **1. การพัฒนาความรู้ฯ ดังกล่าวมีวัตถุประสงค์เพื่อ**

เพื่อเสริมสร้างความรู้ เกี่ยวกับการใช้งานเครื่องมือด้านดิจิทัลในการทำงาน เช่น เทคนิคการใช้ งานโปรแกรมประมวลผลคำในการจัดรูปแบบข้อความหรือจัดการงานเอกสารด้วยความสะดวกรวดเร็ว เทคนิคการ ใช้โปรแกรมตารางคำนวณ การใช้ฟังก์ชั่นต่าง ๆ เพื่อการออกแบบการนำเสนอให้น่าสนใจ ตลอดจนการใช้ดิจิทัล เพื่อการทำงานร่วมกัน ได้แก่การทำงานร่วมกันแบบออนไลน์ด้วยโปรแกรมประชุมออนไลน์การใช้งานพื้นที่ แบ่งปันข้อมูลออนไลน์

**2. เนื้อหาและหัวข้อวิชาของการพัฒนาความรู้ฯ มีดังนี้ การใช้เครื่องมือดิจิทัลเพื่อการทำงานภาครัฐ ( Essential Digital Tools for Workplace) เทคนิคการใช้โปรแกรมประมวลผลคำ (Word) เพื่อการทำงานที่รวดเร็ว**

1.แนะนำการจัดรูปแบบข้อความด้วย Styles

สไตล์ (Styles) เป็นการจัดเก็บรูปแบบต่างๆ ใน Word ไว้ เช่น สไตล์ชื่อ Heading 1 แทนหัวเรื่อง โดย สไตล์จะช่วยเพิ่มความรวดเร็วในการจัดรูปแบบเอกสาร และทำให้รูปแบบของเอกสารเป็นไปในทิศทางเดียวกัน เมื่อกำหนดสไตล์ที่ต้องการแล้ว สามารถนำสไตล์ไปใช้ในส่วนต่างๆ ในเอกสารได้ โดยไม่ต้องกำหนดรูปแบบ ตัวอักษรใหม่ และเมื่อมีการเปลี่ยนแปลง จะเปลี่ยนที่สไตล์ ที่ต้องการเท่านั้น จากนั้นส่วนต่างๆ ที่มีการใช้สไตล์นี้ก็ จะเปลี่ยนตามให้ทั้งหมดโดยอัตโนมัติ

1.1 ลากแถบดำในส่วนของข้อความที่ต้องการจัดรูปแบบด้วยสไตล์ โดยกดที่ Home

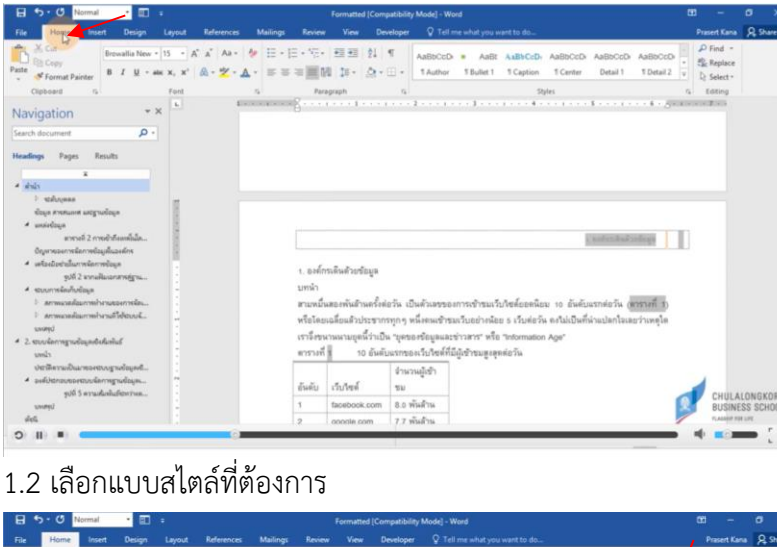

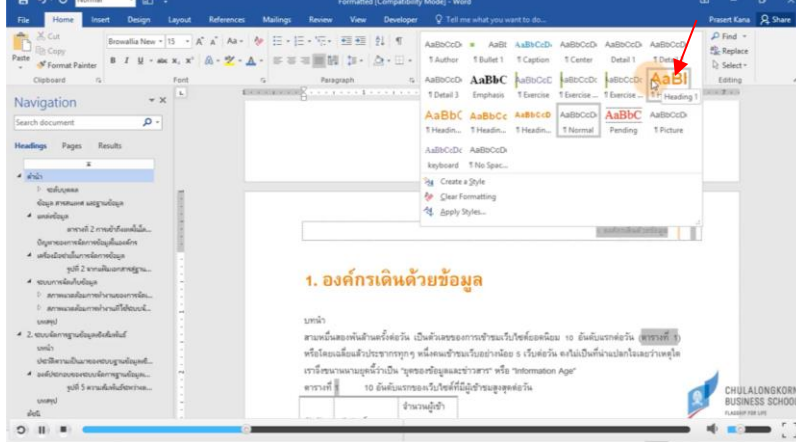

2.การคัดลอกเนื้อหาจาก Excel และ Power Point มาใส่ในเอกสาร โดยคงรูปแบบเดิมไว้

2.1จาก Excel > Word

2.1.1 กดเลือกวัตถุที่ต้องการ copy จากนั้น กดเลือก Copy as Picture

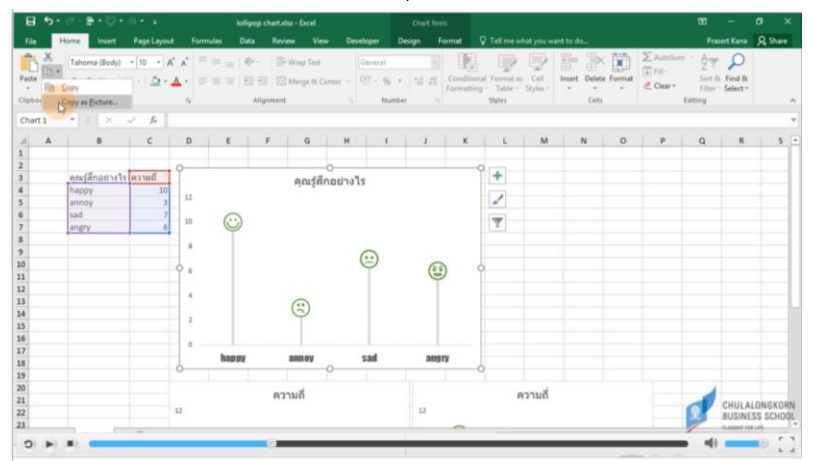

# 2.1.2 จากนั้นเลือก As shown on screen>Picture กด OK

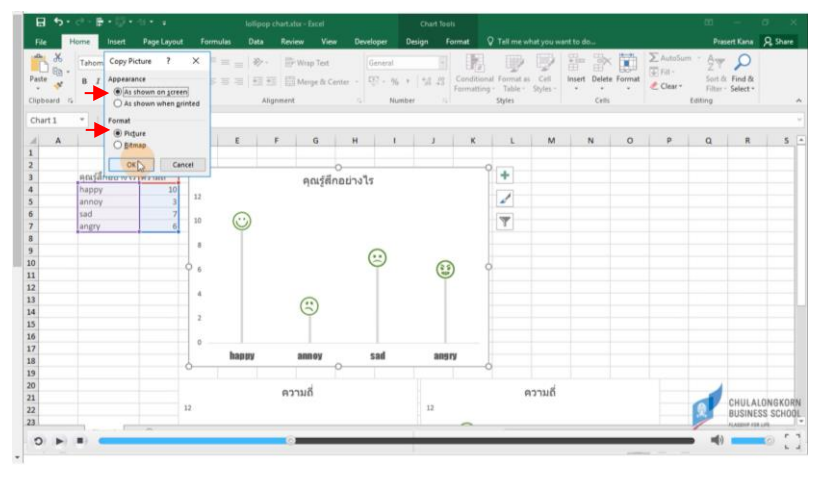

2.1.3 กด control +V เพื่อวางใน Word ที่ต้องการ

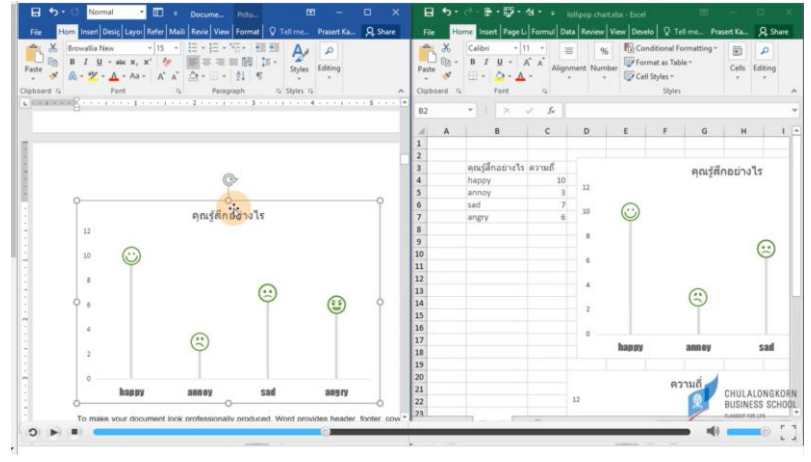

2.2 จาก Power Point > Word

2.2.1 กดเลือกวัตถุที่ต้องการ copy จากนั้น กด Copy + C

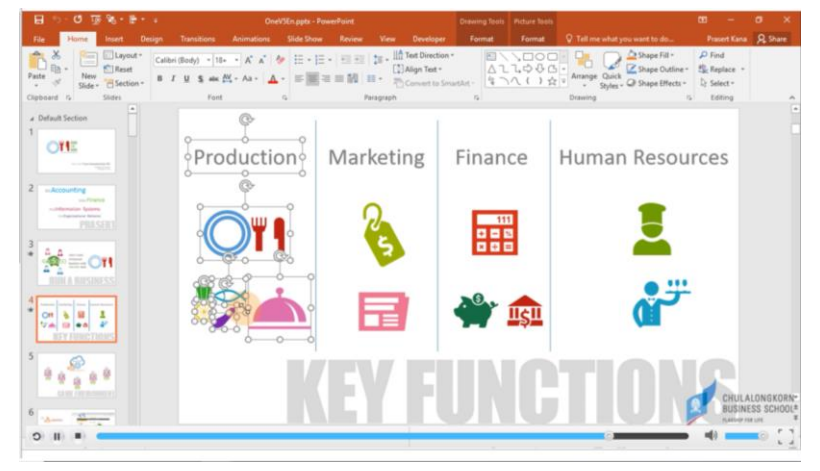

#### 2.2.2 กดเลือก Paste > Picture ใน Word

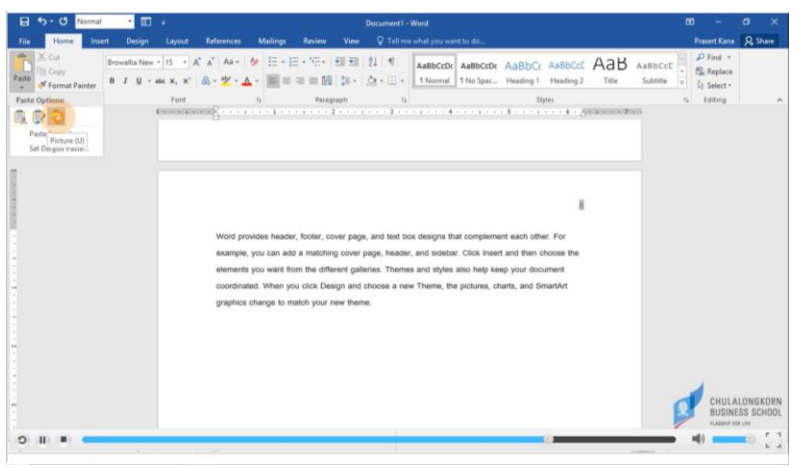

2.2.3 จะได้รูปภาพที่สามารถย่อ หรือขยายได้โดยอัตราส่วนของภาพยังคงเดิม ใน Word

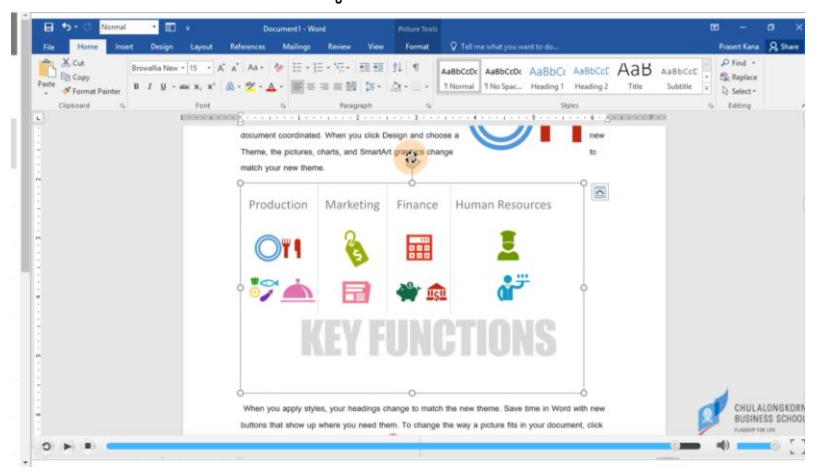

# **เทคนิคที่ต้องรู้สำหรับผู้ใช้ Excel**

1.กรอกข้อมูลยังไงไม่ให้ผิด

1.1 การคำนวณอย่างง่ายโดยการพิมพ์= คลิกที่ Cell แล้วใส่เครื่องหมายที่ใช้ + หรือ – หลังจากนั้นกด

enter

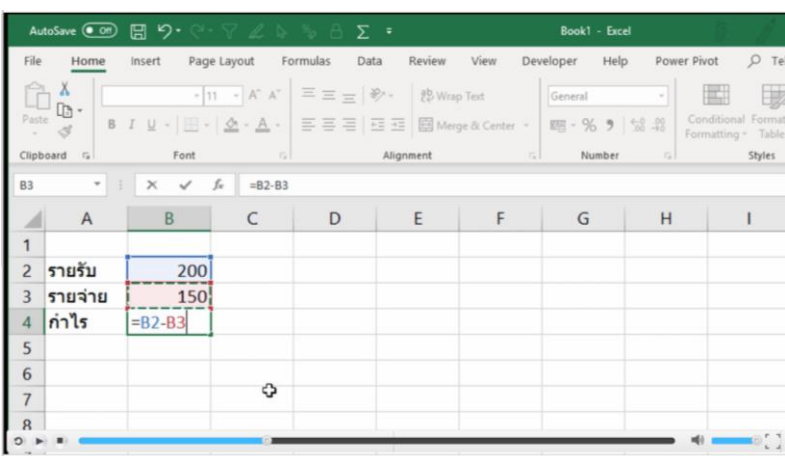

# 1.2 การใส่เบอร์โทรศัพท์ให้มีเลข 0

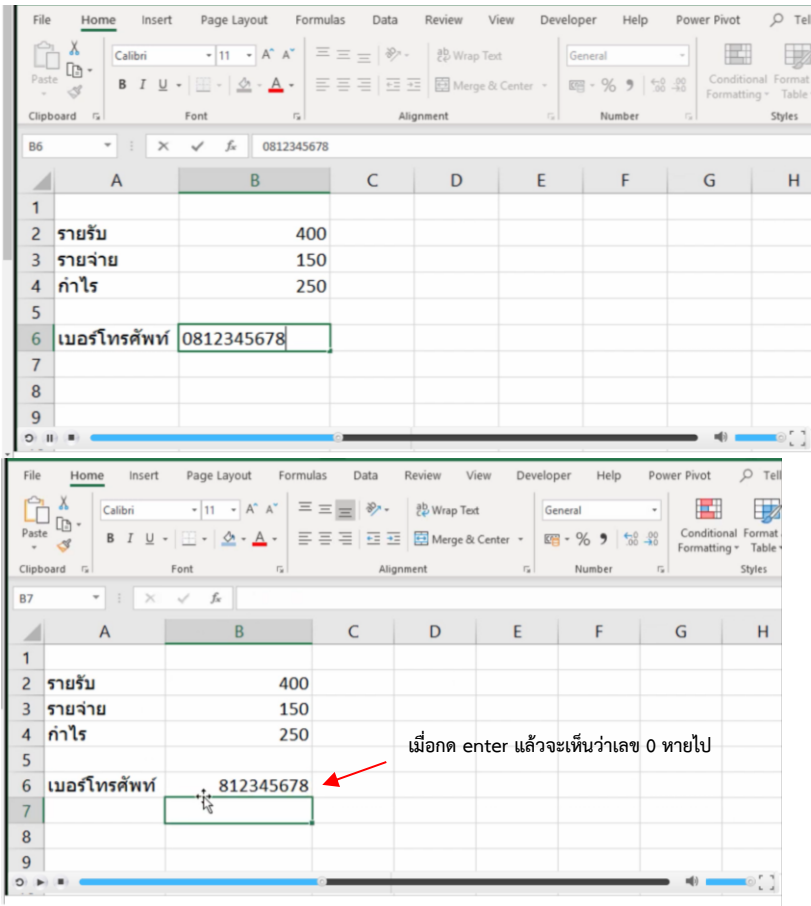

1.3 ใส่เครื่องหมาย ' นำหน้าเพื่อให้ข้อมูลเป็น Text จึงจะสามารถพิมพ์เลข 0 ตัวแรกของเบอร์ดทรศัพท์

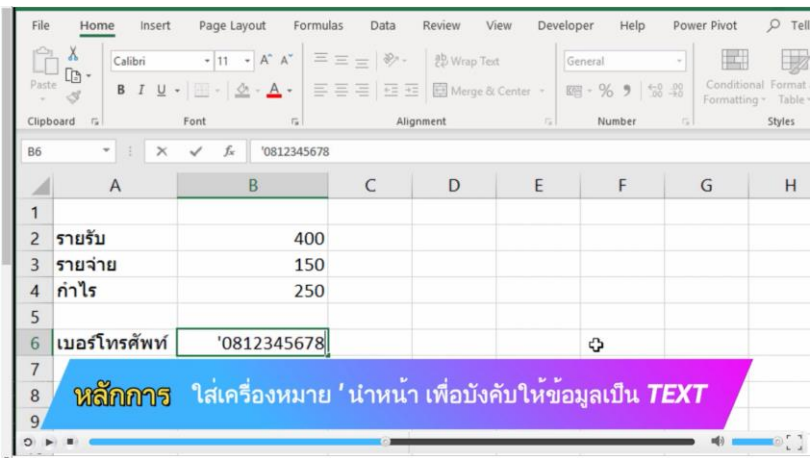

ได้

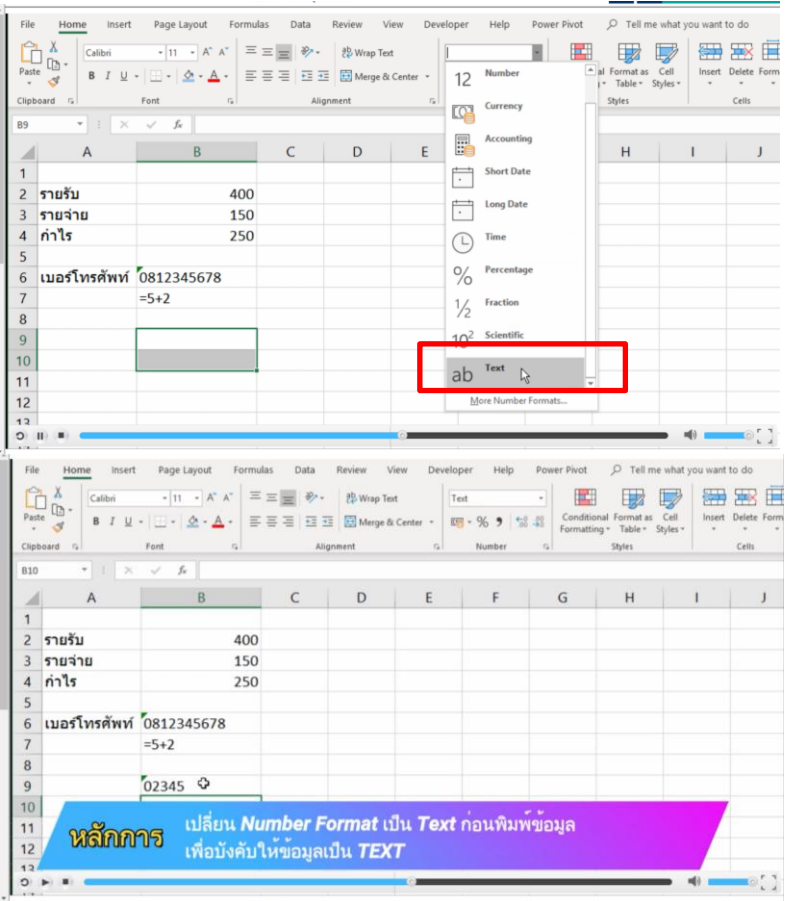

1.4 หรือการเลือก cell ที่ต้องการแล้วเปลี่ยนเป็น Text ก่อนพิมพ์

เพราะฉะนั้นเราจึงสามารถแก้ไขปัญหาการใส่ 0 แล้วไม่ปรากฏที่หน้าเอกสารได้ 2 วิธี 1.ใส่เครื่องหมาย ( ' ) แล้วตามด้วยตัวเลข 2. เปลี่ยนจาก Number Format เป็น Text ก่อนพิมพ์ข้อมูล เพื่อบังคับให้ข้อมูลเป็น Text

### **ออกแบบการนำเสนอให้สวยด้วย Power Point**

1.นำเสนอข้อมูล 5 อันดับแรก จากตัวอย่างเป็นข้อมูลของผู้ถือหุ้น 5 อันดันแรกโดยตัดเนื้อหาบางส่วน เน้นน้ำหนัก ตัวเนื้อหากระชับให้ดูเด่นขึ้น เวลามีตัวเลขให้เราตักออกไป แล้วทำให้เด่น ข้อมูลด้านล่างปรับเปลี่ยนจากรูปแบบ ตารางให้น่าสนใจมากขึ้นโดยการเปลี่ยนสีและขนาดของตัวอักษร

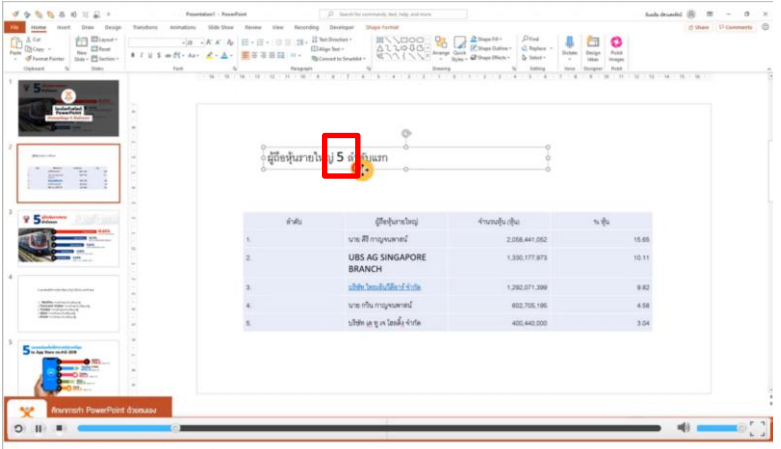

1.2 เปลี่ยนตัวเลขเป็นตัวใหญ่และแบ่งหัวข้อเรื่องเป็นสองบรรทัด

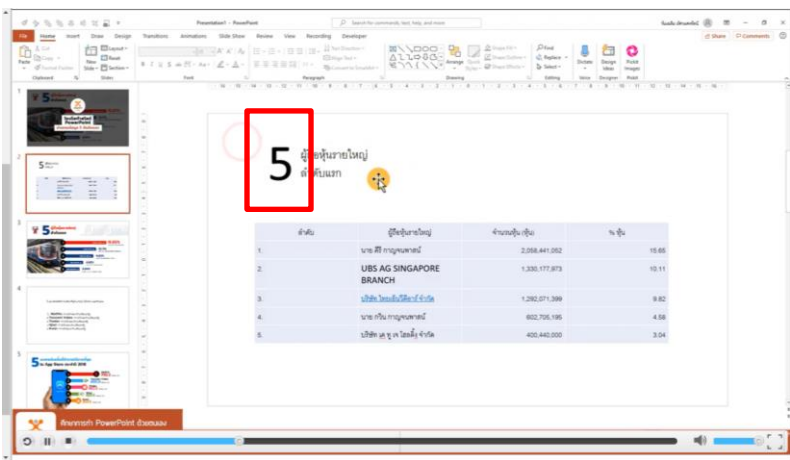

1.3 ปรับเปลี่ยนข้อมูลในรูปแบบตารางให้น่าสนใจมากยิ่งขึ้น โดยเน้นอันดับตัวเลขของผู้ถือหุ้น

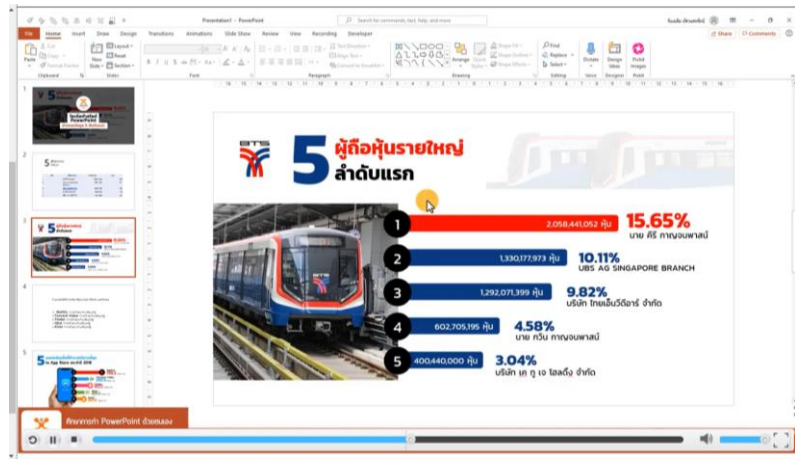

### 2.ออกแบบตารางยังไงให้สวย

โดยใช้ Head Line เป็นสีเข้ม Font เป็นสีขาว เนื้อหาจะใช้สีขาวสลับกับสีเทา โดยจะสามารถใช้กับทุก โทนสี และใช้เส้นขอบของตารางเป็นสีขาว

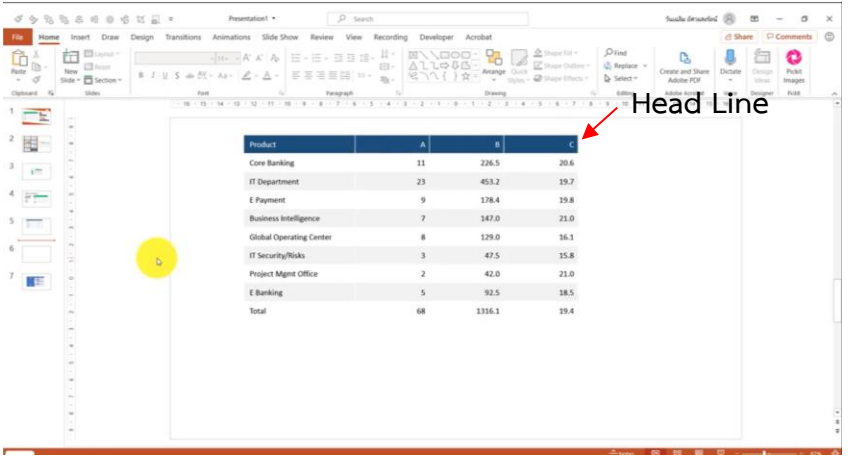

## **การทำงานร่วมกันแบบออนไลน์**

1.การเริ่มต้นใช้โปรแกรม zoom สำหรับมือใหม่

1.1 โปรแกรม zoom ใช้สำหรับการประชุมออนไลน์ สามารถ Download ที่ <https://zoom.us/> > ไปที่ Resources > เลือก Download Zoom Client

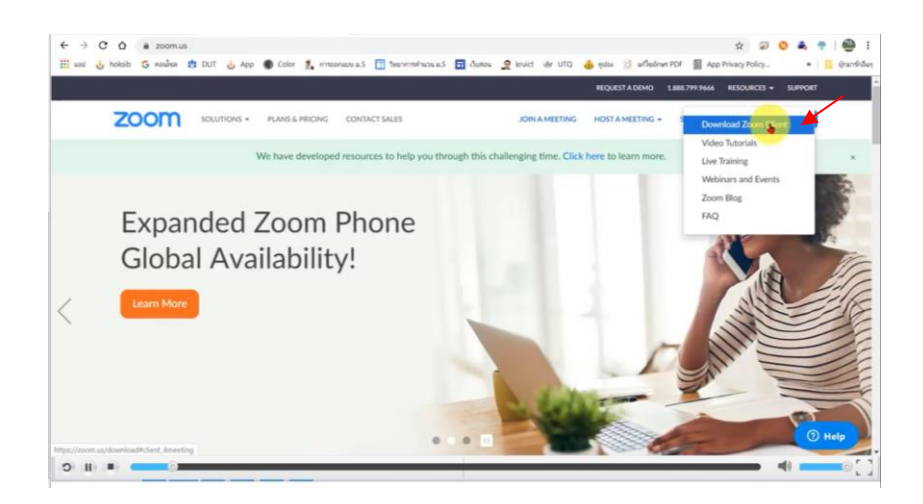

# 1.2 คลิกที่ Download

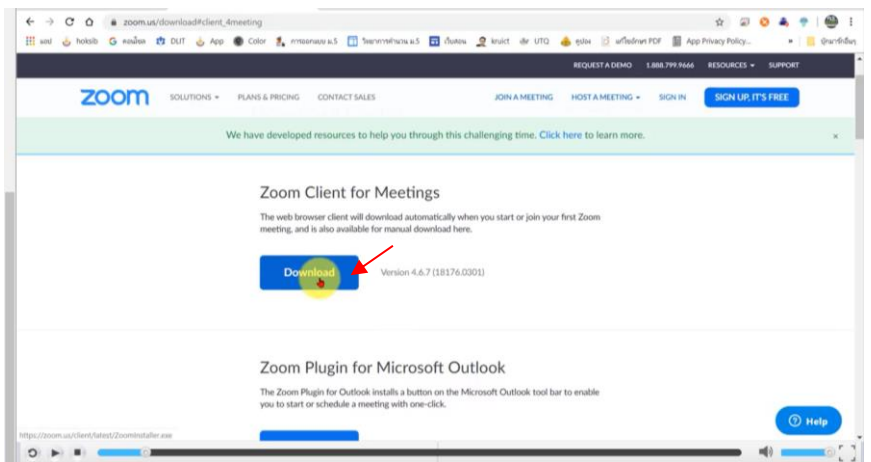

### 1.3 ทำการติดตั้งโปรแกรม

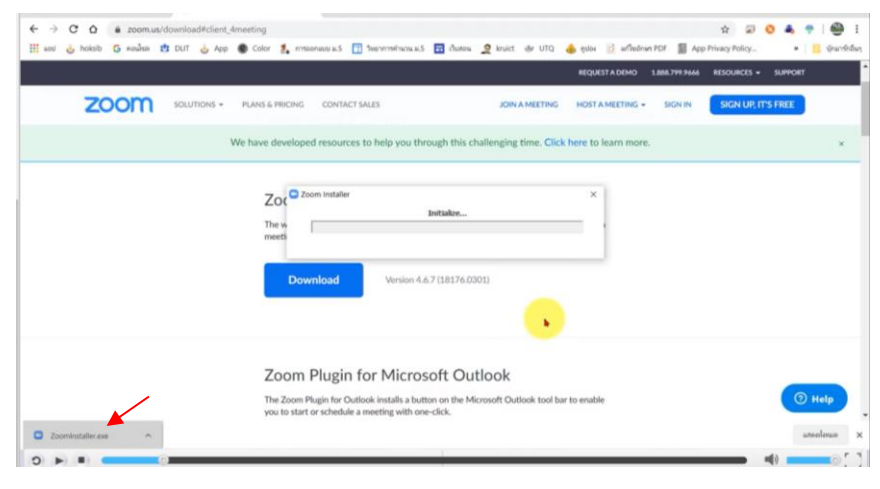

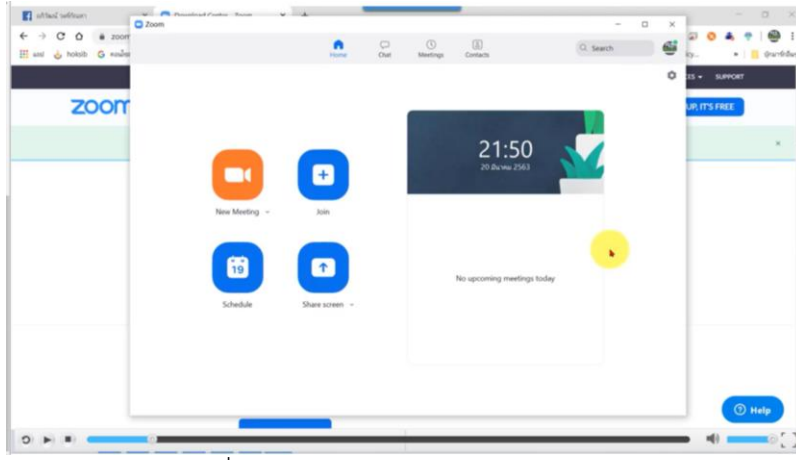

1.4 หลังจากติดตั้งโปรแกรมเสร็จแล้ว จะมีหน้าต่างนี้แสดงขึ้นมา

New Meeting > เริ่มการสร้างการประชุม

Join > เข้าร่วมการประชุม

Schedule > การนัดหมายการประชุม

Share screen > การแชร์หน้าจอ

1.5 เริ่มสร้างการประชุมได้โดยการเลือก New Meet และเลือก Invite เพิ่มผู้เข้าร่วมประชุม

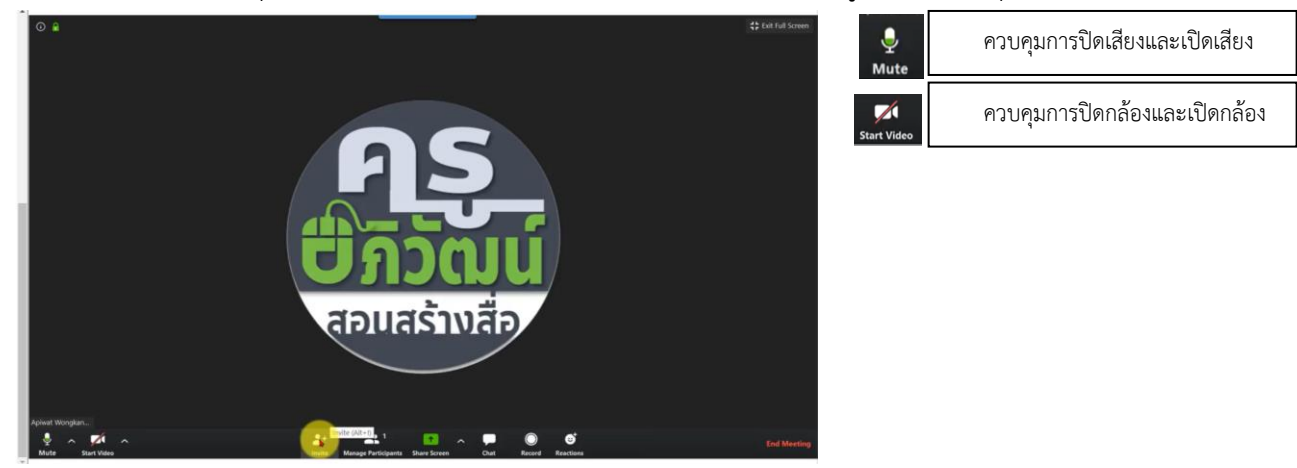

1.6 โดยเชิญผู้เข้าร่วมประชุมผ่านทาง Contacts, Email หรือ Copy URL ส่งให้กับผู้ร่วมประชุมทาง ช่องทางอื่นๆได้

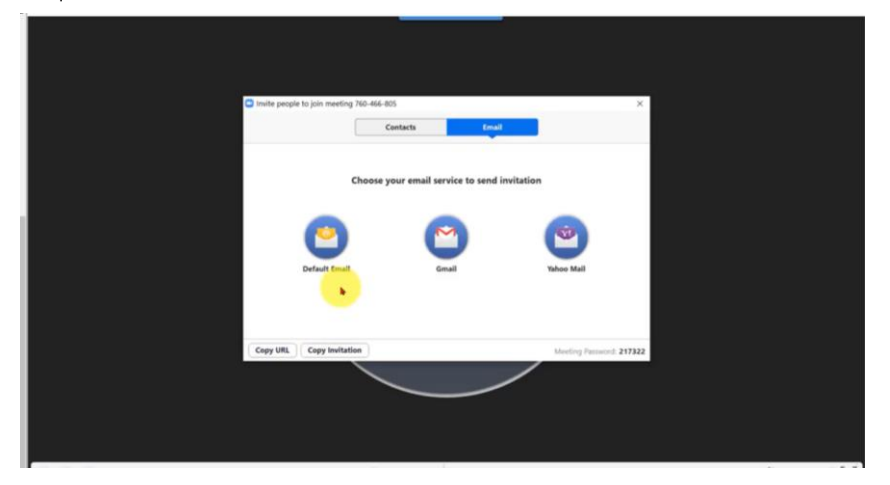

#### 1.7 คลิก End Meet > End Meeting for All เมื่อต้องการจบการประชุม

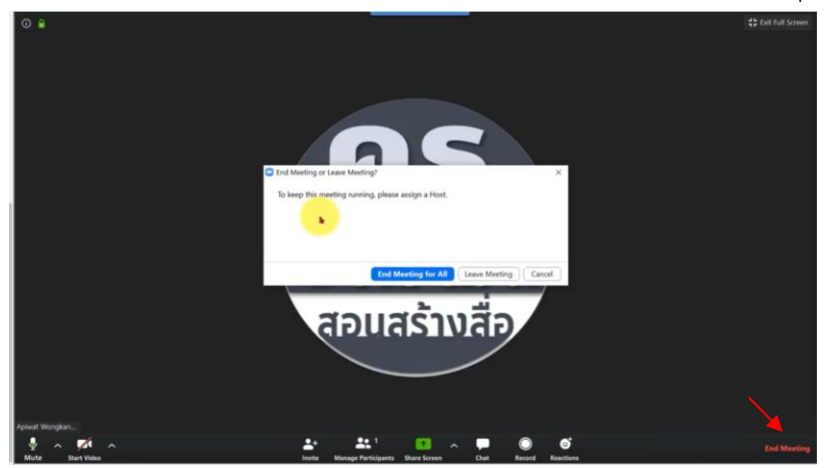

2.ใช้ฟรี Microsoft teams สำหรับทุกคน สำหรับการทำงาน การเรียนการสอน

Microsoft Teams เป็นบริการประชุมออนไลน์ของ Microsoft สำหรับใช้พูดคุยประชุมกันผ่านการแชต และวิดีโอคอล อีกทั้งยังสามารถเปิดดูและแก้ไขไฟล์งานร่วมกันได้แบบเรียลไทม์ เหมาะสำหรับการใช้ทำงานใน ระดับองค์กรหรือการศึกษา สามารถใช้งานได้ฟรี โดยการใช้ Microsoft Team สามารถประชุมร่วมกันได้สูงสุด 250 คน

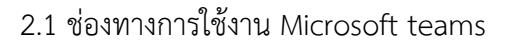

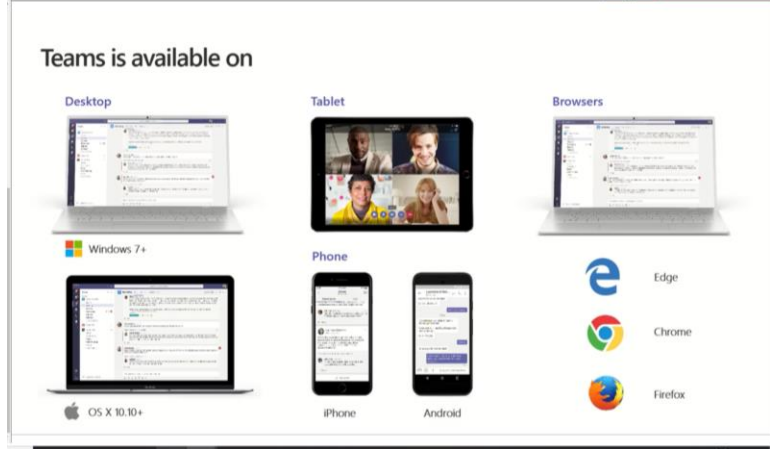

2.2 สามารถเข้าใช้งานผ่านเว็บไซด์ <https://www.microsoft.com/th-th/microsoft-teams/log-in> ล็อกอินผ่าน email ของ Hotmail

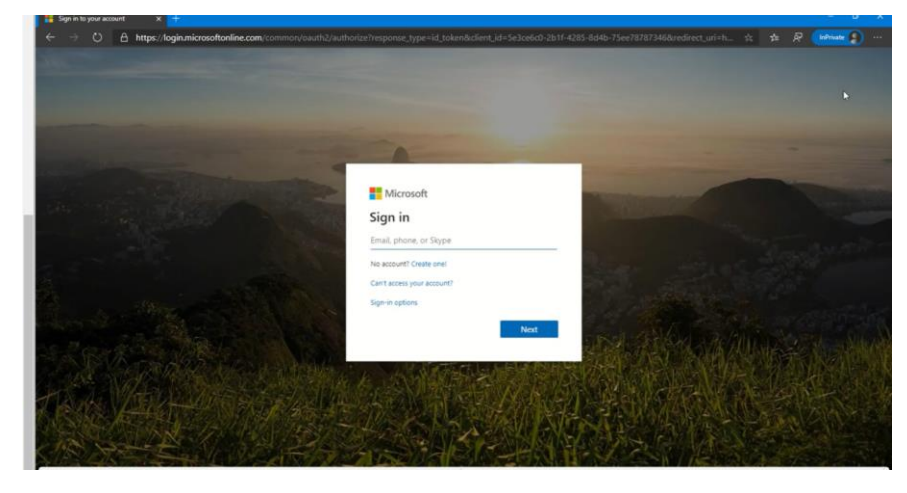

2.3 เมื่อล็อกอินแล้วจะปรากฏหน้าจอดังนี้

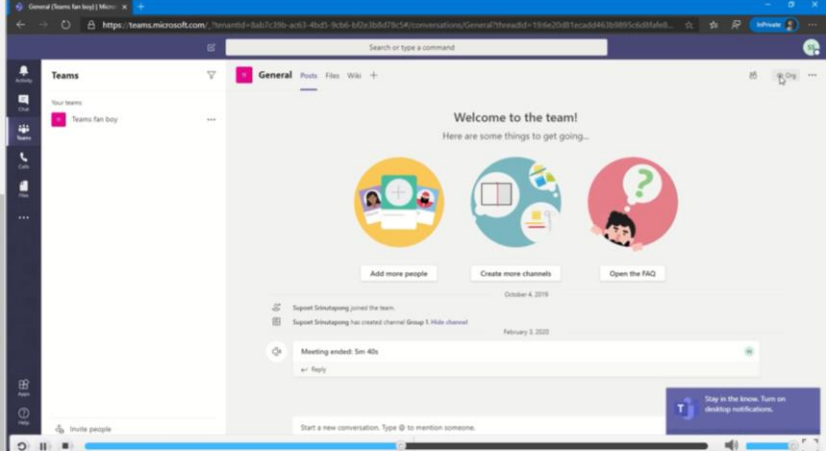

2.4 สร้างทีมโดยเลือก Join or create a team มุมล่างซ้ายของจอ

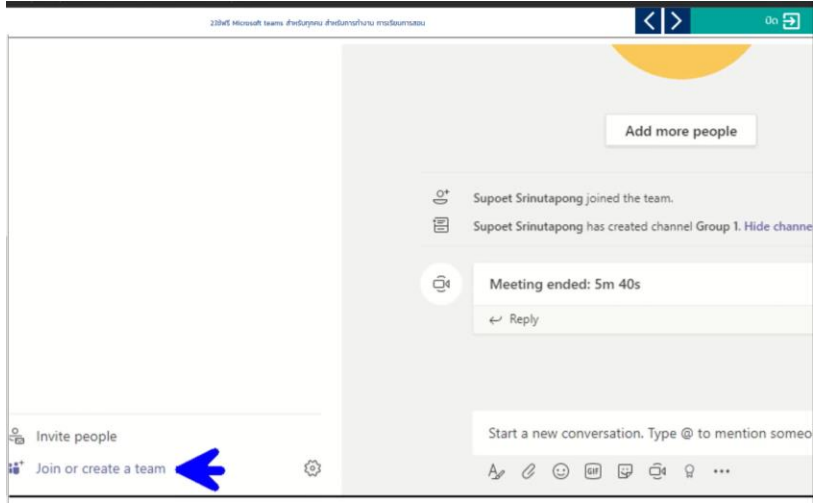

2.5 จากนั้นเลือก Create team

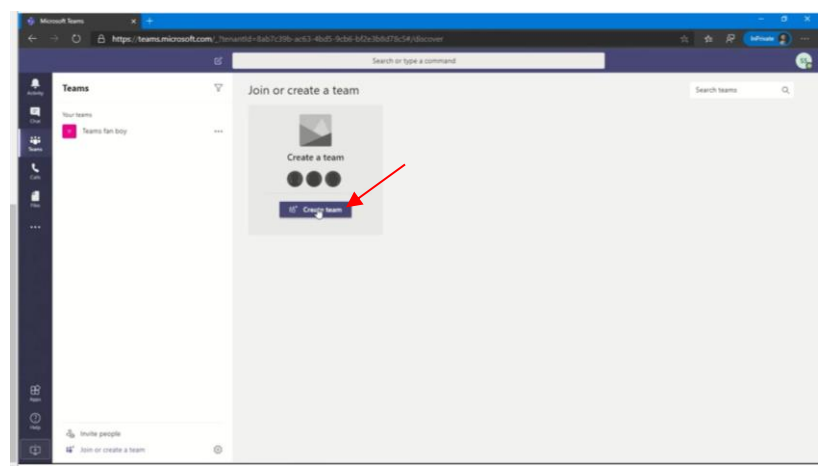

#### 2.6 เลือก Build a team from scratch

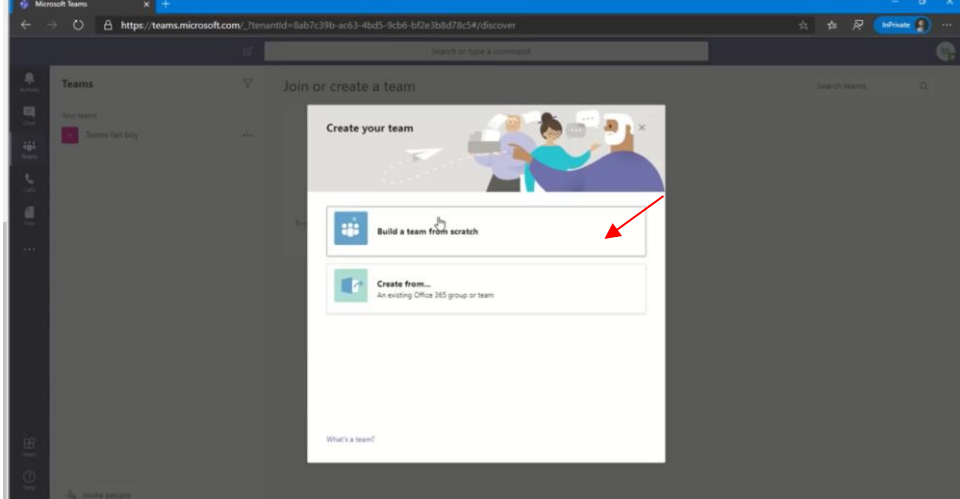

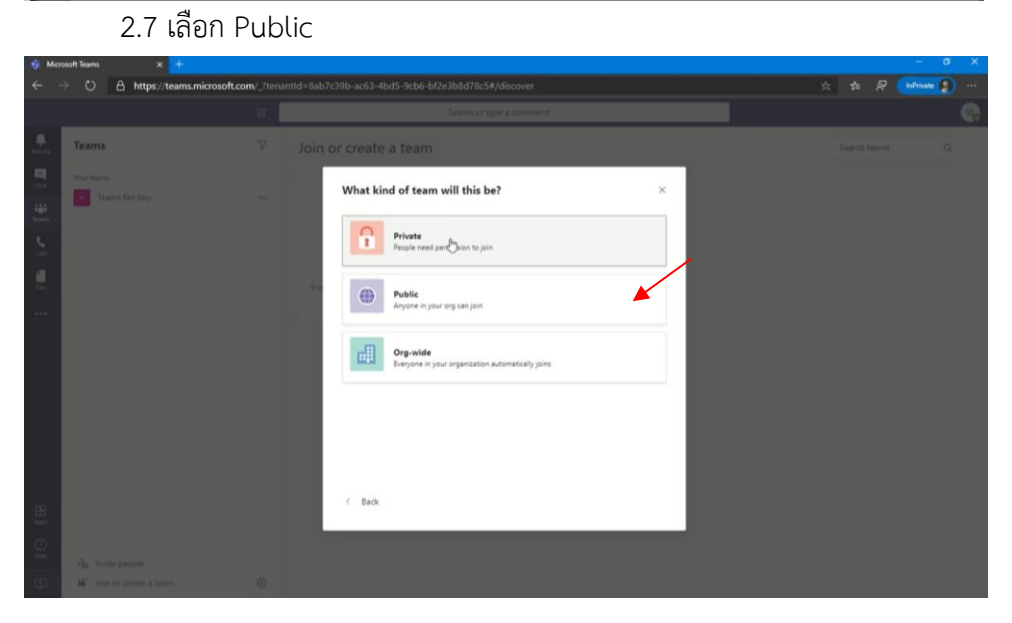

2.8 ตั้งชื่อทีม

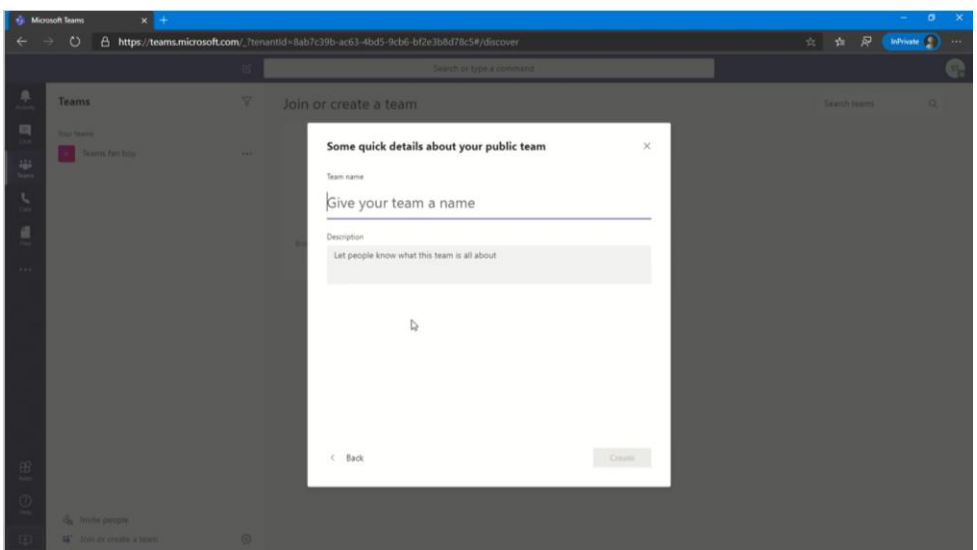

2.9 เชิญผู้เข้าร่วมทีมซึ่งสามารถใช้ email ของ Hotmail หรือ email อื่นๆได้ หลังจากนั้นจะมี email ส่ง แจ้งเตือนผู้ร่วมทีมให้เข้าร่วม

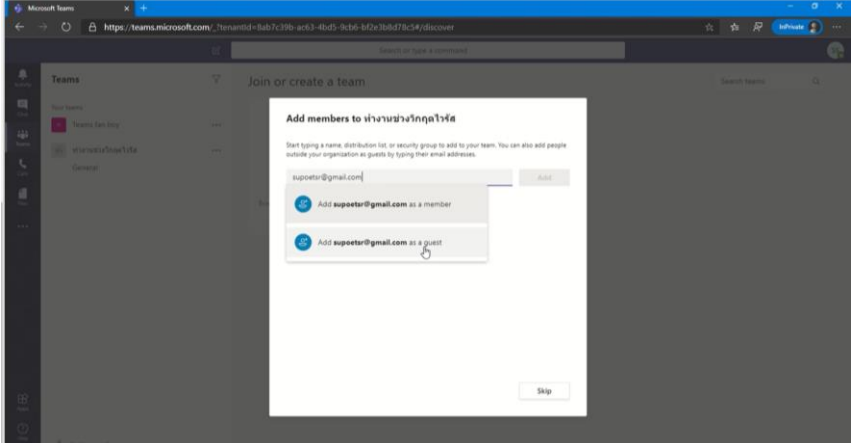

2.10 เพิ่มผู้ร่วมทีม โดยคลิกที่ ... > Manage team

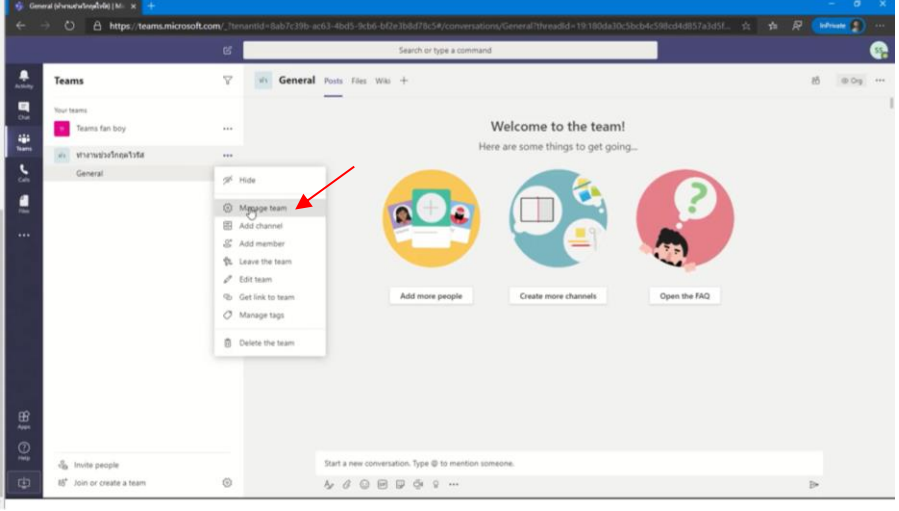

### 2.11 การพิมพ์ข้อความในช่องแชท

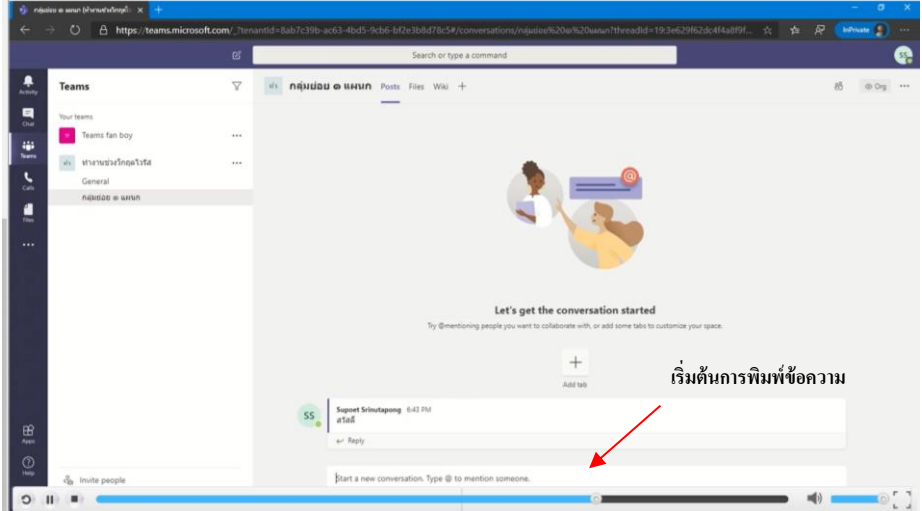

#### 2.12 การแชร์เอกสาร

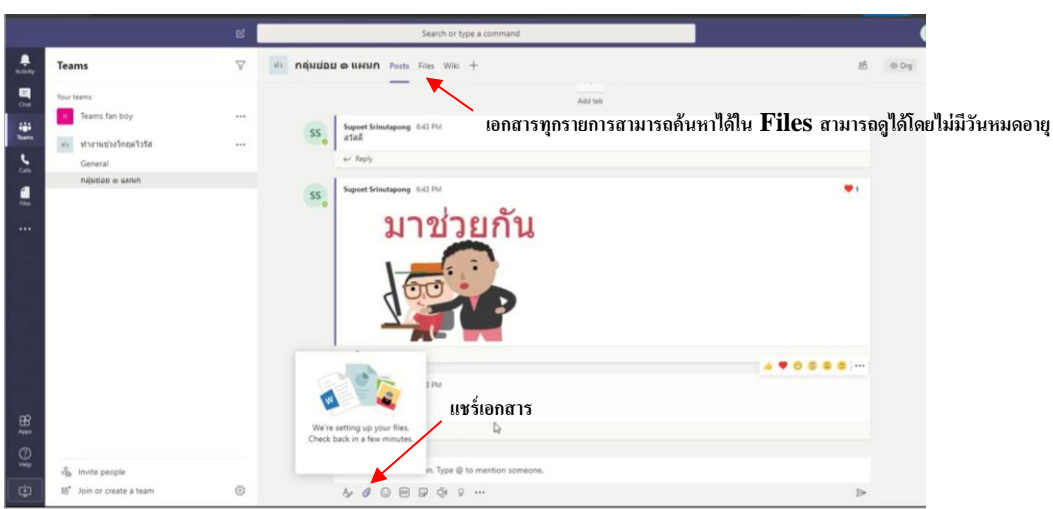

2.13 การทำประกาศสามารถทำได้โดยเลือก New conversation > Announcement

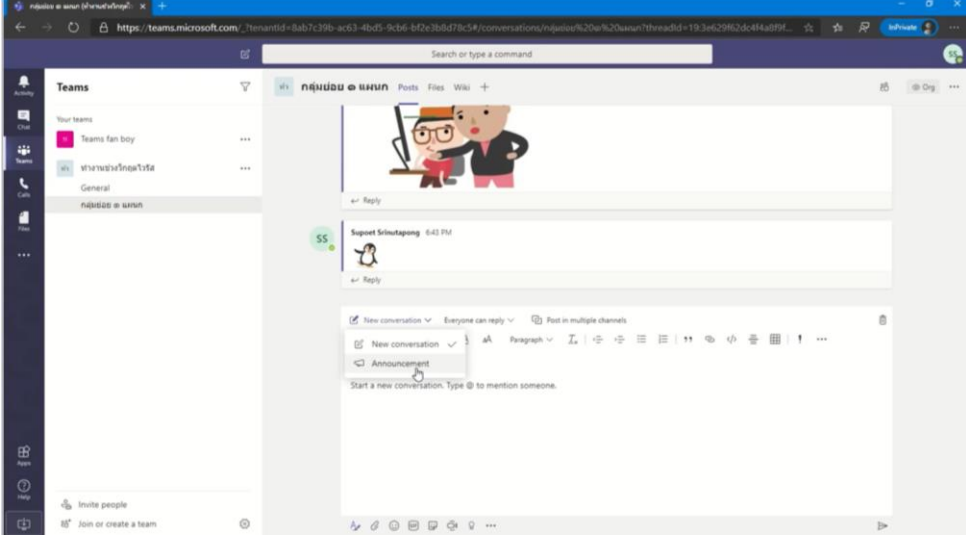

#### **3. ประโยชน์ที่ได้รับจากการพัฒนาความรู้ต่อตนเอง ได้แก่**

 ได้รับความรู้ ความเข้าใจเกี่ยวกับเทคนิคต่าง ๆ สำหรับการใช้งานเครื่องมือดิจิทัลสำหรับเพิ่ม ประสิทธิภาพในการทำงานได้การใช้ดิจิทัลเพื่อการทำงานร่วมกันในการประชุมแบบออนไลน์ตามแนวทางการ ปฏิบัติงานแบบวิถีชีวิตใหม่ (New Normal) ในเบื้องต้น และสามารถนำไปปฏิบัติได้จริงตามภารกิจที่รับผิดชอบ หรือได้รับมอบหมาย

# **4. แนวทางในการนำความรู้ ทักษะที่ได้รับจากการพัฒนาความรู้ฯ ครั้งนี้ ไปปรับใช้ให้เกิด ประโยชน์แก่หน่วยงาน มีดังนี้**

- สามารถนำความรู้ที่ได้รับไปปรับใช้ในการทำงานในองค์กรได้อย่างมีประสิทธิภาพ โดยการปรับ รูปแบบการทำงานแบบเดิมซึ่งใช้ Application Line ในการประสานงาน เป็น Microsoft Teams ซึ่งเหมาะสมกับ การทำงานเป็นทีม และมีความเป็นมืออาชีพ การส่งไฟล์งานไม่จำกัดเวลาหมดอายุ สมาชิกในทีมสามารถย้อนดูไฟล์ ได้ตลอดเวลา สามารถประชุมออนไลน์ได้ แบ่งทีมย่อยคุยงานได้ และยังสามารถใช้งานได้ฟรี โดยการใช้ Microsoft Team สามารถประชุมร่วมกันได้สูงสุดถึง ๒๕๐ คน

๕. ปัญหาและอุปสรรคที่คาดว่าจะเกิดขึ้นจากการนำความรู้ และทักษะที่ได้รับไปปรับใช้ ในการปฏิบัติงาน

การปรับใช้เทคโนโลยีในภาพรวมเป็นไปได้ค่อนข้างยาก

๖. ความต้องการการสนับสนุนจากผู้บังคับบัญชา เพื่อส่งเสริมให้สามารถนำความรู้และ ทักษะที่ได้รับไปปรับใช้ในการปฏิบัติงานให้สัมฤทธิ์ผล

จึงเรียนมาเพื่อโปรดพิจารณา

 $\mathbf{r}$ 

(ลงชื่อ)

(นางสาวจารุทรรศน์ งามเนตร์) นักวิชาการเกษตรปฏิบัติการ